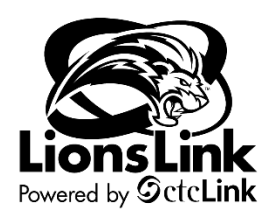

## **Quick Invoice Entry**

## Intended Audience: Campus Community

To access Purchasing documentation, you will need to be in LionLink's Finance Pillar. Select the "**FSCM**" hyperlink on the top right-hand side of your screen or the "**Financials Self Service**" tile on the left-hand side of your screen.

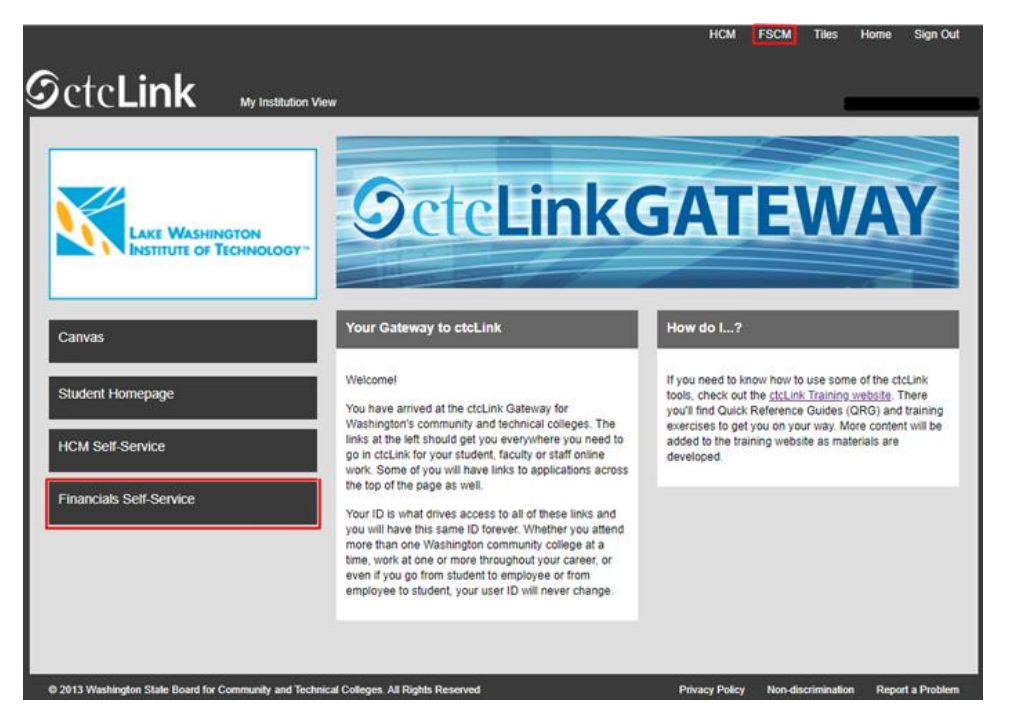

**Navigation: NavBar > Navigator > Accounts Payable > Vouchers > Add/Update > Quick Invoice Entry**

**The Quick Invoice Entry Page Displays**

The required fields are outlined below in red.

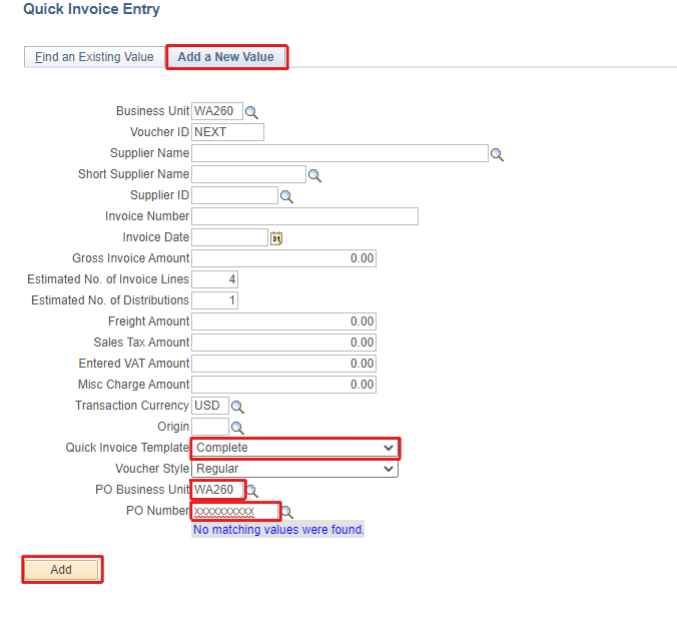

Find an Existing Value | Add a New Value

- **1.** Ensure that "**WA260**" automatically populated into the **Business Unit** field, and "**NEXT**" automatically populated into the **Voucher ID** field.
- **2.** In the **Quick Invoice Template** field, select, "**Complete**" from the drop-down menu.
- **3.** In the **PO Business Unit** field, "**WA260**."
- **4.** In the **PO Number** field, search for and select the PO that you are entering a Quick Invoice for.
- **5.** Select "**Add**".
- **6.** The **Quick Invoice** page displays. The required fields are noted in red below:

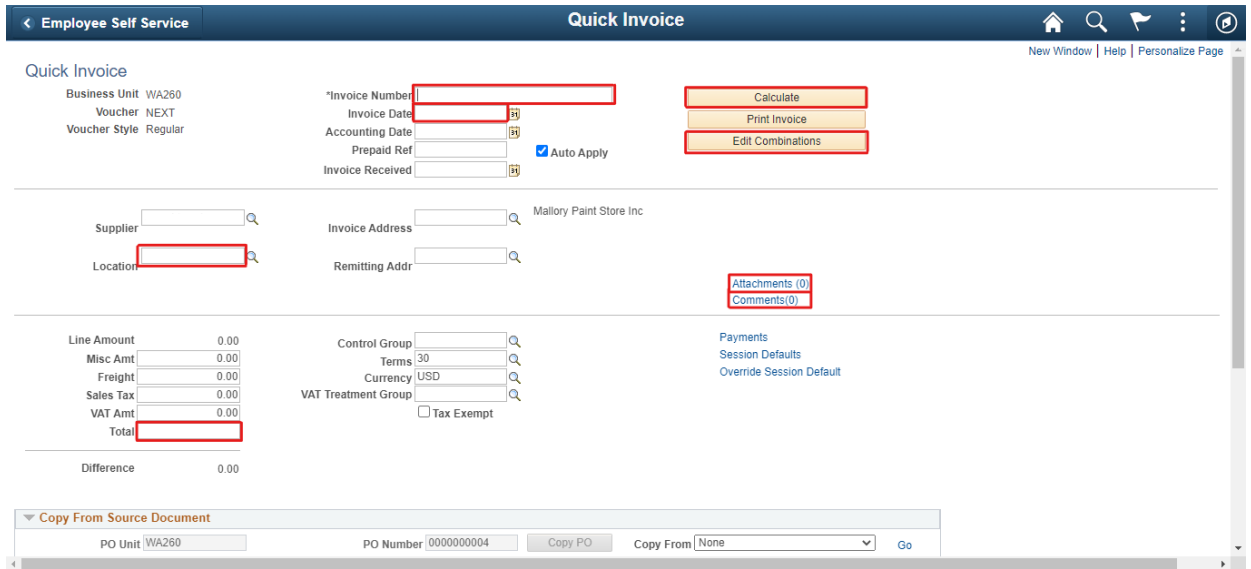

- **7.** In the **Invoice Number** field, enter the invoice number exactly as it is written on the invoice.
- **8.** In the **Invoice Date** field, enter the actual invoice date.
- **9.** In the **Location** field, use the lookup to select **260**.
- **10.** Use the **Attachments** hyperlink to attach the invoice file. (PDF or other file type)
- **11.** Use the **Comments** hyperlink to leave a comment of "**Ok to pay**".
	- a. This lets the Accounts Payable team know that they can pay this invoice.
- **12.** Invoice Amount: If the invoice is less than the amount listed (Usually on open PO's this is the case), you will need to update the amount in three places.
	- a. In the amount summary section, change the **Total** to the invoice amount.

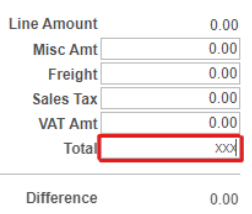

b. In the **Invoice Lines** section at the bottom of the screen, change the **Merchandise Amount** to the invoice total.

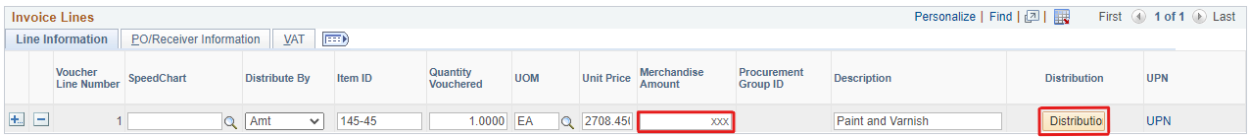

c. Click the **Distribution** button, and, again, change the **Merchandise Amt** field to the invoice total. While in the Distribution Lines section, check the chartfields and Asset Profile if applicable.

## **Distribution Lines**

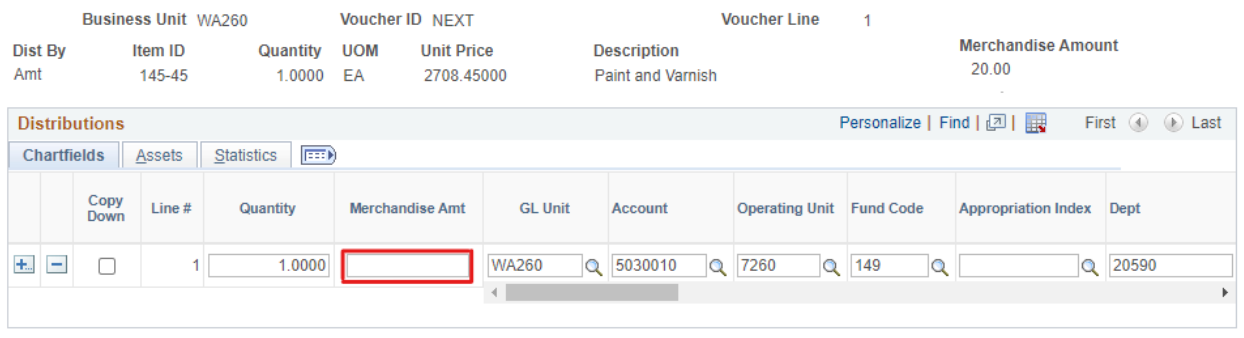

d. Click the **OK** button. This will return you to the Quick Invoice Entry page.

- **13.** In the top right corner, click the **Calculate** button. This ensures amounts are balanced.
- **14.** Beneath the calculate button, click the **Edit Combinations** button. This ensures that the chartfields are valid.
- **15.** You can use the **Print Invoice** button to print an invoice if you would like. This is optional.
- **16.** At the bottom of the page, select **Save** and note the given Voucher Number.
- **17.** Process Complete.

**Note**: As with "Simple" Quick Invoices, you only have until 8:00PM of the day of entry to make changes or delete. During the automated nightly process, this Quick Invoice is transferred to Accounts Payable and is no longer accessible via the Quick Invoice screen.